# **Changing Zoom Name on HCC Loaner Laptop**

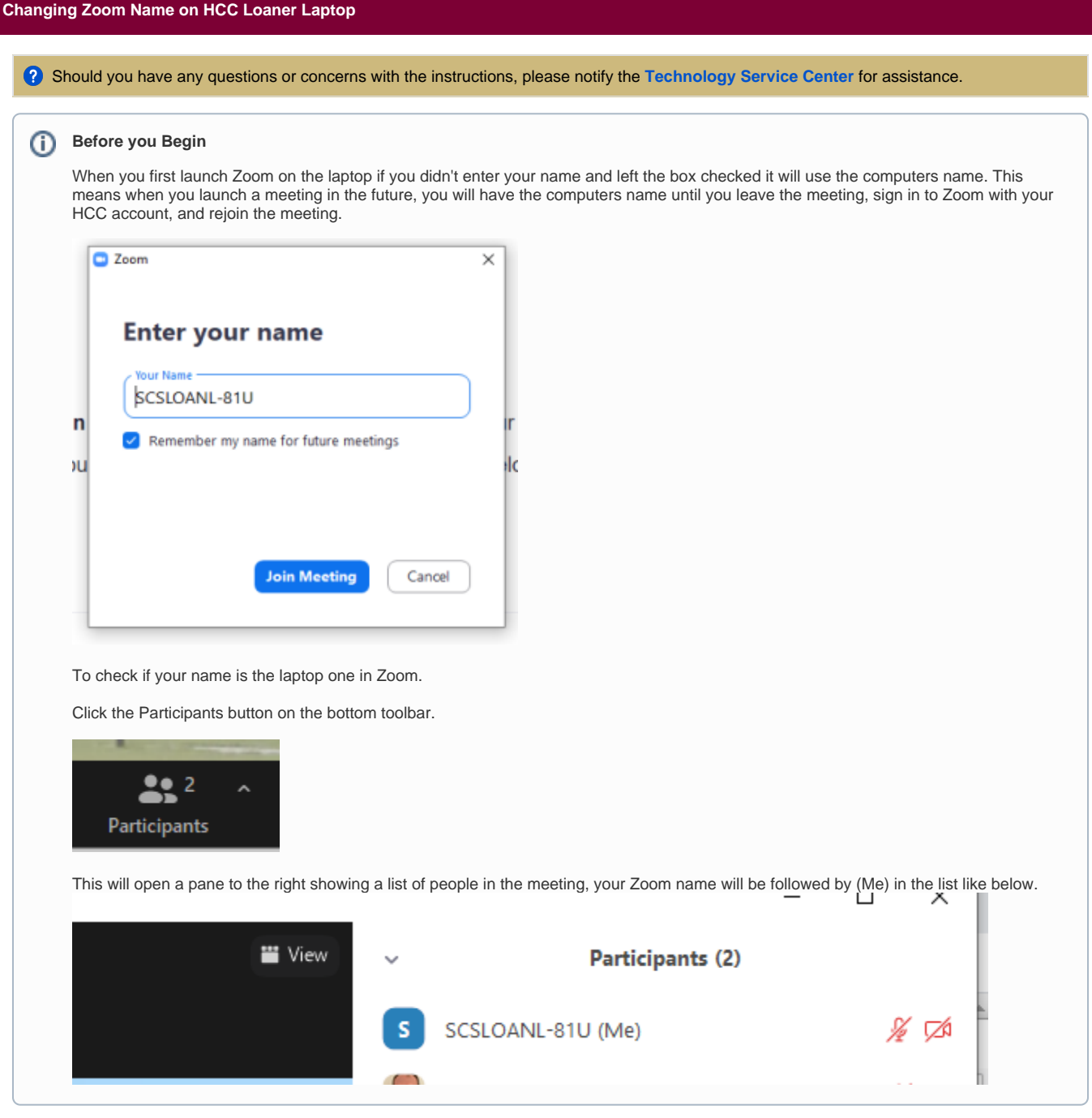

#### **Step 1**

**To change your name from the laptop's name to your name first, leave the meeting if you are already in one, otherwise your in-meeting name won't update until you rejoin.**

**Launch Zoom on your laptop. If you are missing Zoom, you can install it from [https://zoom.us](https://zoom.us/download) [/download.](https://zoom.us/download)**

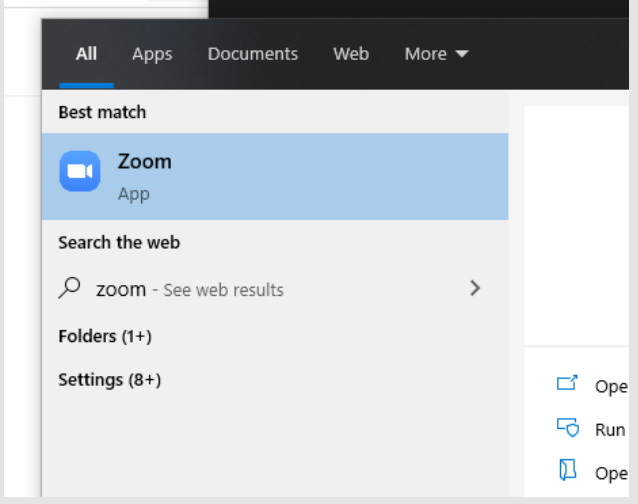

# **Step 3**

**Select "Sign In".**

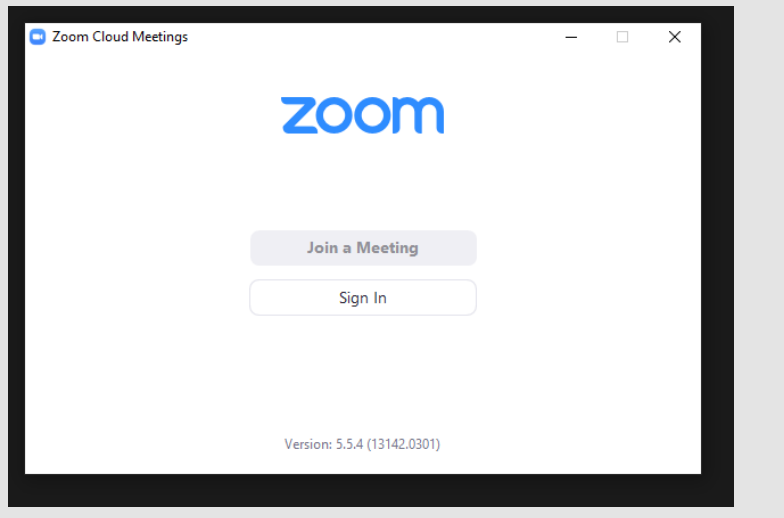

**Select Sign in With SSO on the right so you can use your [@howardcc.edu](http://howardcc.edu) account**

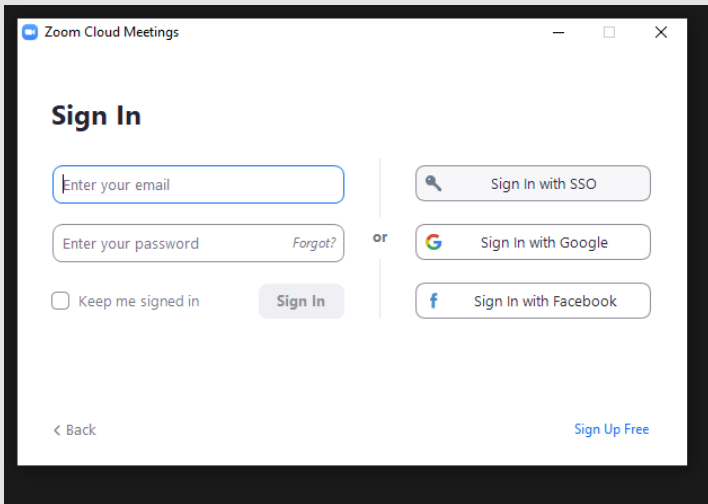

# **Step 5**

**Enter in howardcc in the box and click continue.**

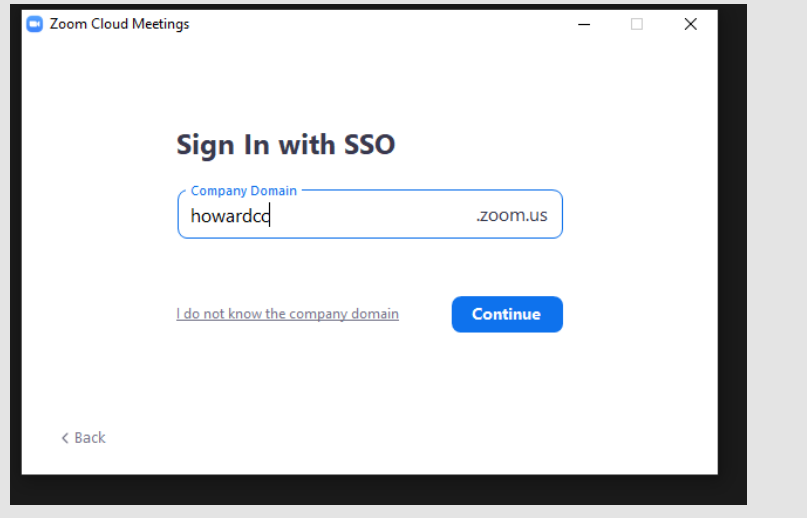

**Your web browser will open. Sign in with your HCC account (Same as your email, myHCC).**

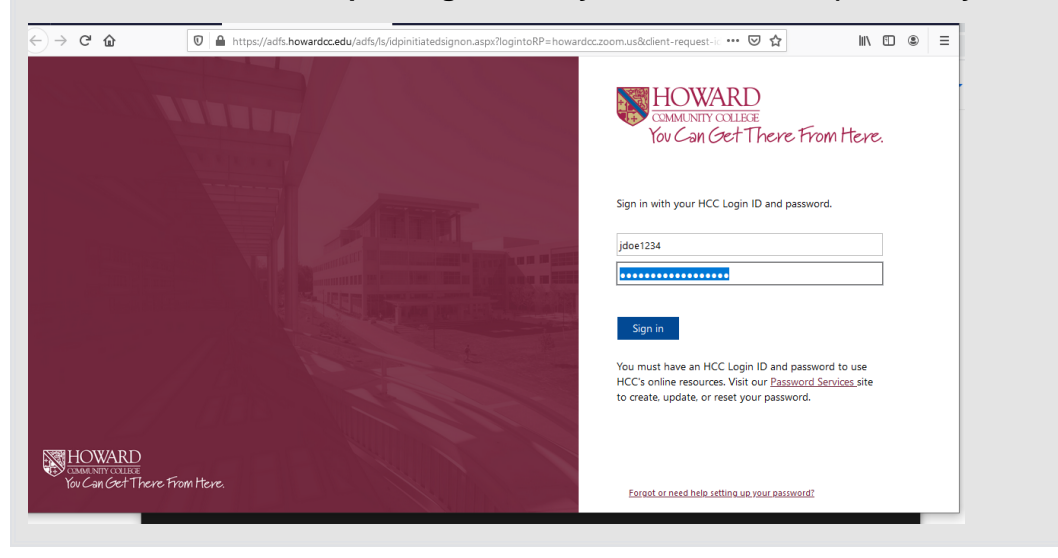

**It will prompt to launch Zoom again looking something like the below depending on the browser. Below are examples of the different looks.**

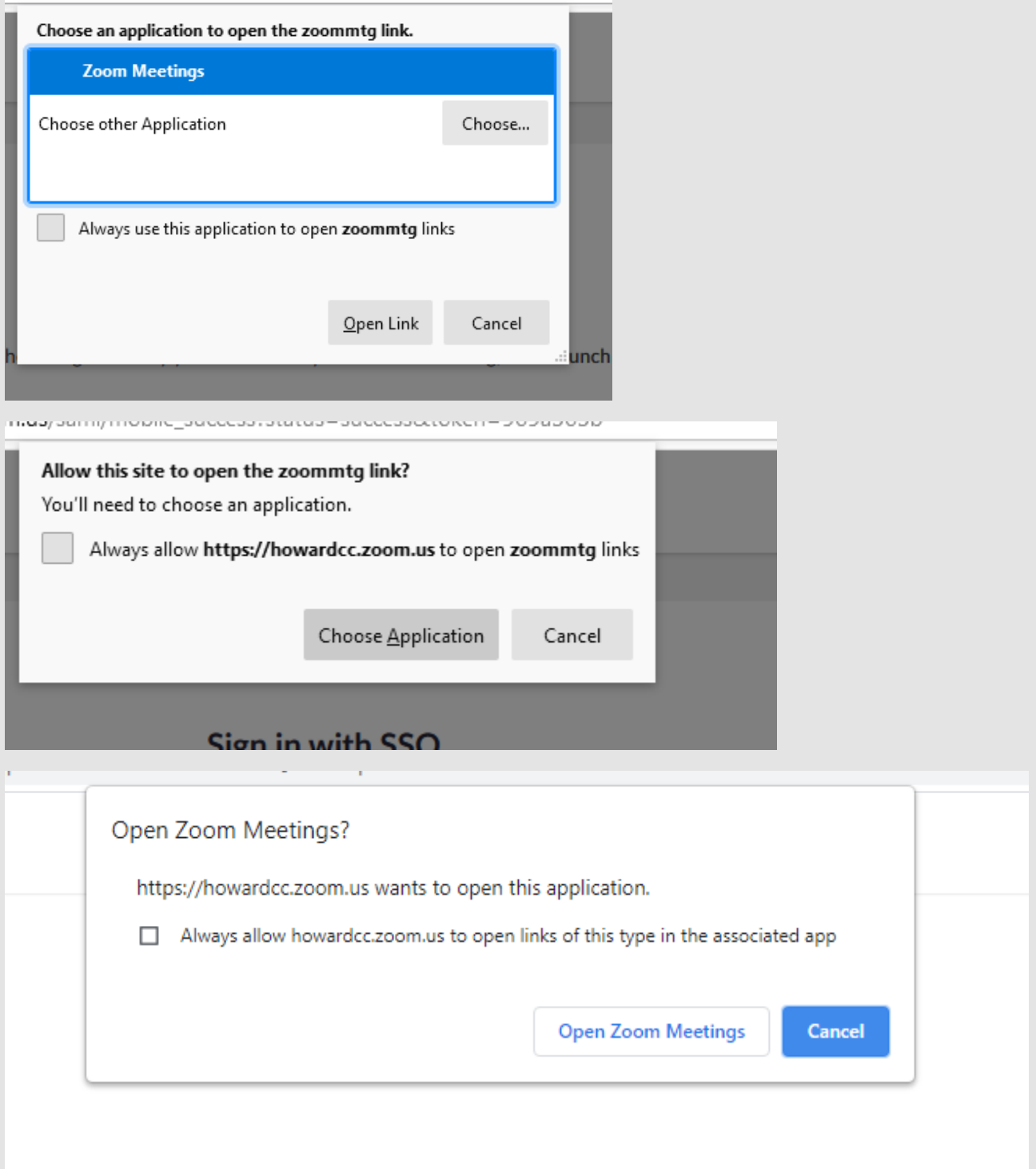

#### **You'll land on the Zoom dashboard.**

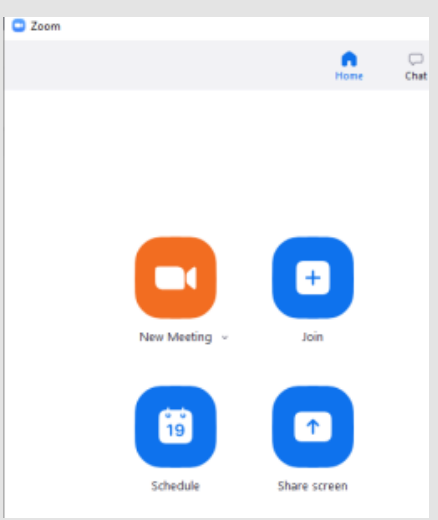

#### **Step 9**

**Rejoin the meeting and your name will now be correct in Zoom.**

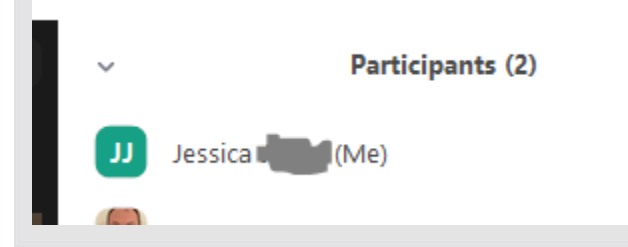

# **Step 10**

**Because we've installed Zoom it will remember your sign in on this machine until you sign out.**

Ĺ.